# **Notion How-To**

### Step 1: Use the School Template by Josie Light and Press "Duplicate" on the top right corner

https://immediate-platinum-981.notion.site/School-Template-f517d6e0c7a64f6780677 1dc122f45bf

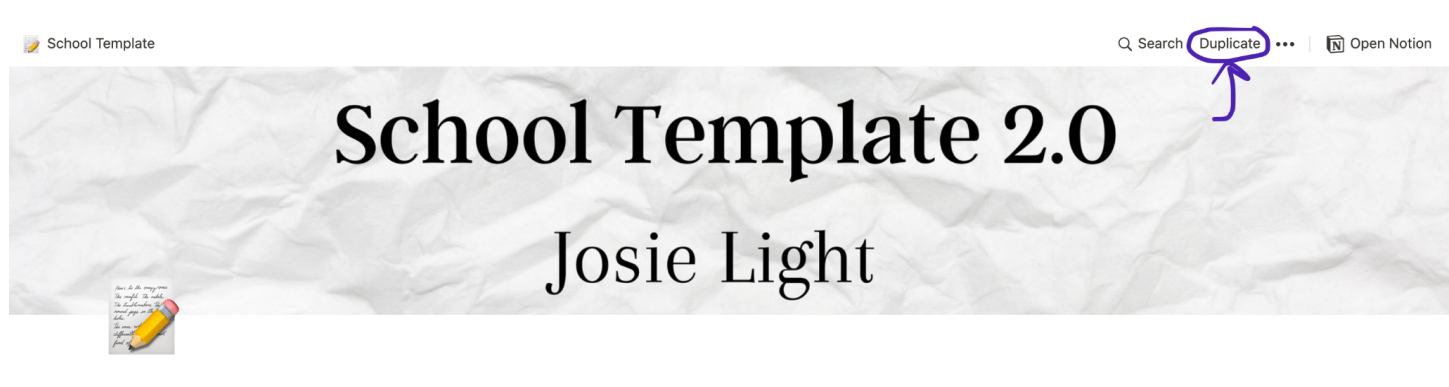

#### **School Template**

#### by Josie Light

#### **P** AGENDA

 $\frac{1}{12}$  FULL Assignment/Exam Schedule

#### **List of Courses:**

- Type Name of course here
- Type Name of course here
- Type Name of course here
- Type Name of course here
- Type Name of course here

#### Reminders:

- in each page of this template, I will have description boxes explaining how to use the filters and linked data bases I have used!
- □ On this page, the linked data bases are the DUE NOW, DUE SOON and Full Calendar, and they are linked from the Full Assignment/Exam Schedule where you will insert your assignments for the week or day, and the calendar is your full course schedule for the semester
- Please make sure to read descriptions in each section, so you can try and best

#### **Step 2:** Create a free account or sign in

 $\widehat{\mathbf{N}}$  Notion

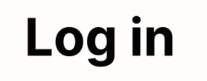

G Continue with Google Continue with Apple Email Enter your email address.. Continue with email

Forgot password? You can also continue with SAML SSO

By clicking "Continue with Google/Email/SAML" above, you acknowledge that you have read and understood, and agree to Notion's Terms & Conditions and Privacy Policy.

### *You Can Customize by Changing the Cover*

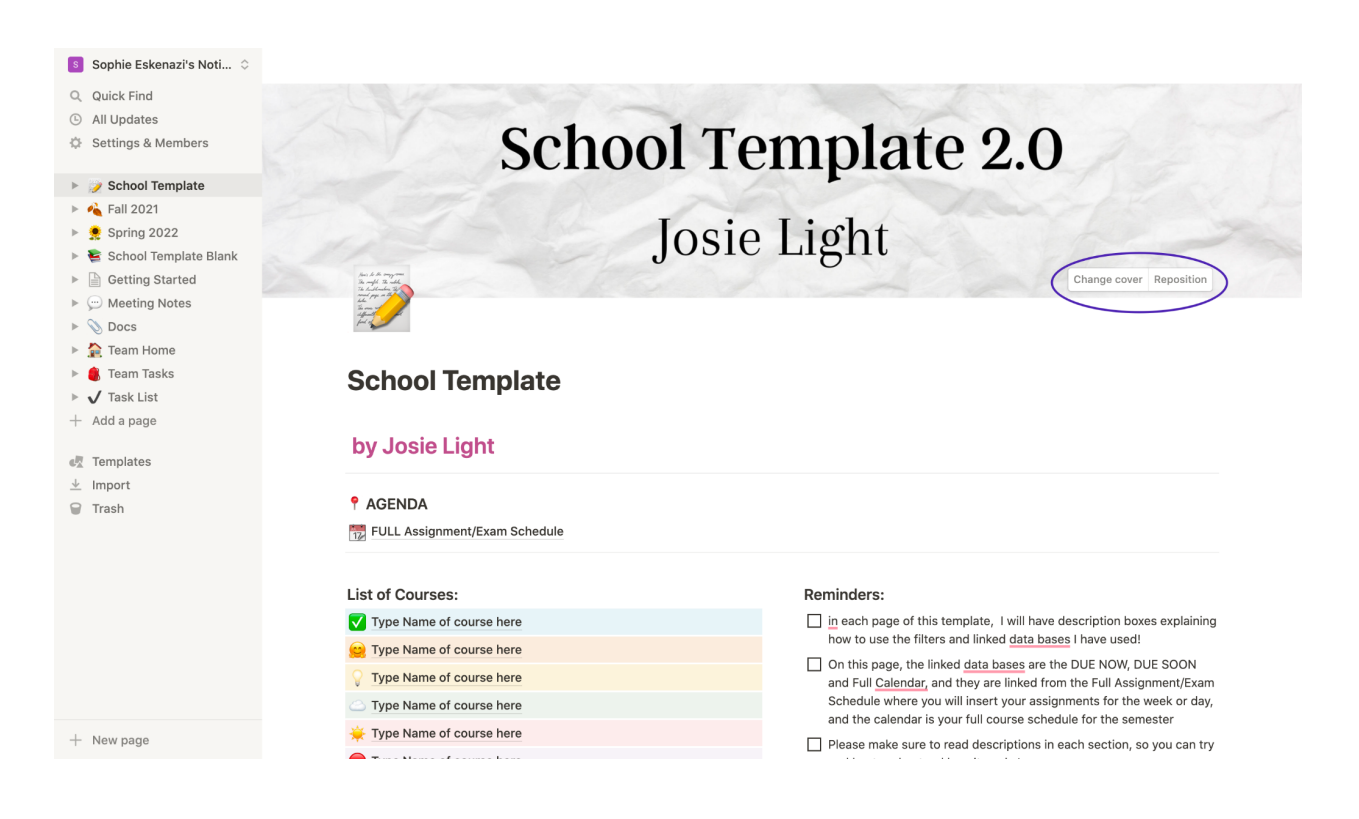

### Step 3: Use the Full Assignment/ Exam Schedule to enter in courses and deadlines

School Template / 12 FULL Assignment/Exam Schedule

Add cover in Hide description

#### **EDEL Assignment/Exam Schedule**

you will want to change the name of the courses so when you go to class, go to type in a new blank space, and make sure to type in your course name, and then you can delete the courses I made for reference, this way you can track all your courses/classes by name instead of number! Feel free to also either make more tasks, or delete any!

You can also choose to delete what you see on the spreadsheet - to do this, you will want to click properties and turn on anything you would like to see on the spreadsheet, or turn off anything you don't want on the spreadsheet, (for example, you could eliminate notes but switching off notes in the properties tab)

On the left corner of the spreadsheet where it says ALL, this is where you will be able to see each course by itself when you rename it! so make sure to delete the Courses i have for reference after you have made your new ones! This sections is called "views", for example to add a view go to all and press add a view if don't want to look at a spread sheet, otherwise I have also inputed the calendar view in there for you guys.

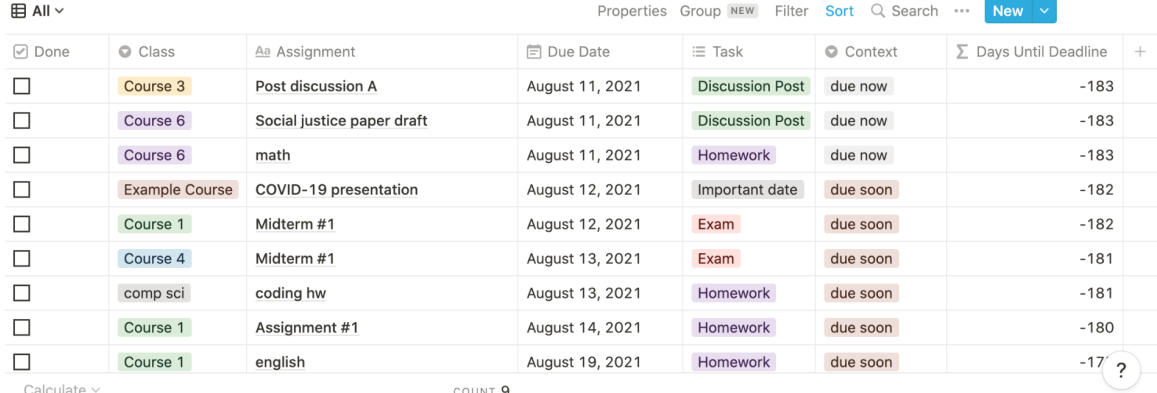

#### Step 4: Type in your classes in the "classes" section to add your courses

![](_page_2_Picture_50.jpeg)

Share ① ☆ …

![](_page_3_Picture_87.jpeg)

#### **Step 5:** Customize the color or delete by pressing the three dots

### *Assignments will appear in the Calendar at the bottom of the page*

![](_page_3_Figure_3.jpeg)

## **Step 6:** Customize your individual classes

![](_page_4_Picture_27.jpeg)

### **Step 7:** Upload Class Notes

 $\equiv$  School Template /  $\sqrt{\phantom{a}}$  Type Name of course here

Share *中 ①* ☆ …

![](_page_4_Picture_28.jpeg)

### **Step 8:** Use the Grade Calculator to calculate your current grade in the class

![](_page_5_Picture_1.jpeg)

#### **Grade Calculator**

![](_page_5_Picture_69.jpeg)

### *The Notion Mobile App is also available for IOS and Andriod*

![](_page_5_Picture_5.jpeg)